# ISCEFプログラムのセットアップ

# 取扱説明書

センチュリテクノ株式会社

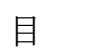

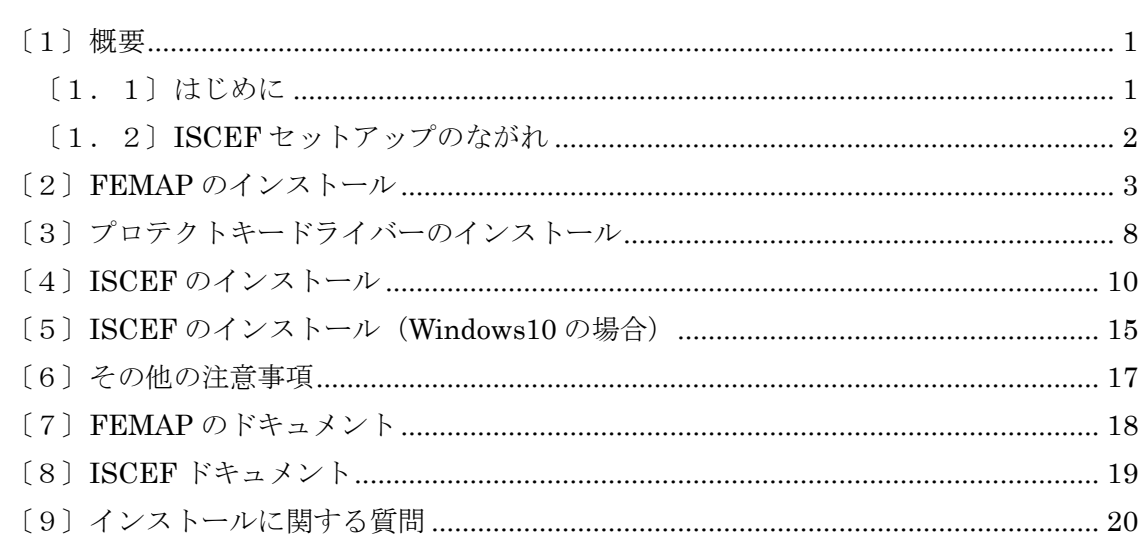

#### <span id="page-2-0"></span>〔1〕概要

#### <span id="page-2-1"></span>〔1.1〕はじめに

本書は、ISCEFプログラムのセットアップについて記述します。

本システムは、セットアップウィザードの入力画面に従って操作を簡易的に行うことが出来ま す。

ISCEFをインストールしたいFEMAPのバージョンをあらかじめインストールしておい て下さい。

また、FEMAPに、ISCEFをインストールする場合は、FEMAPを起動している状態 でインストールを行って下さい。

ISCEFのプロテクトキードライバーのインストールをまだ行っていない場合は、プロテク トキーを挿さずにドライバーのインストールを行ってください。

ISCEFインストール終了後、FEMAPを一度終了してから使用して下さい。

#### <span id="page-3-0"></span>〔1.2〕ISCEF セットアップのながれ

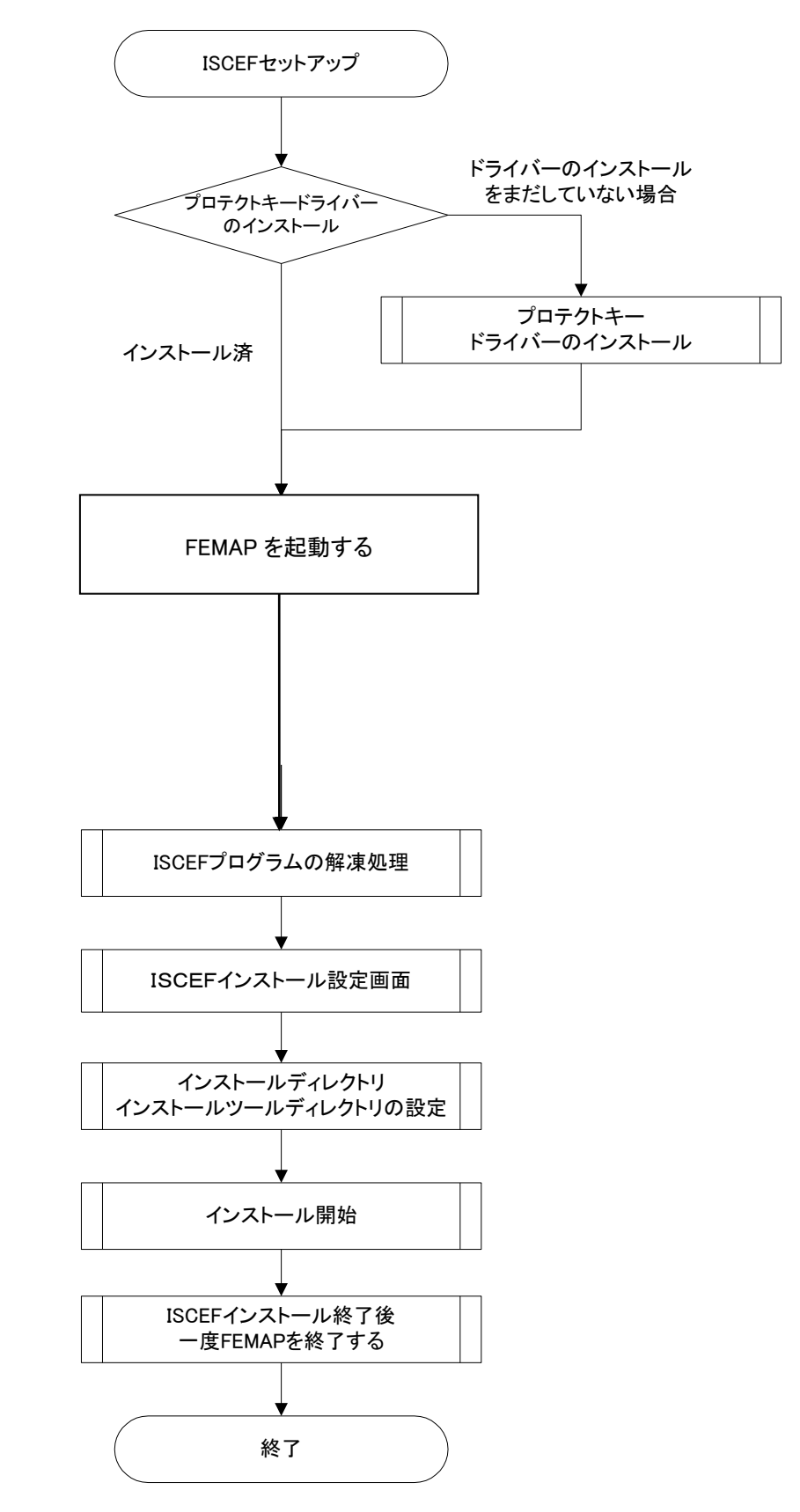

## <span id="page-4-0"></span>〔2〕FEMAP のインストール

※FEMAP をインストールしていない場合は、ドライバーのインストールを行って下さい。

CDの setup.exe をエクスプローラ上からダブルクリックします。

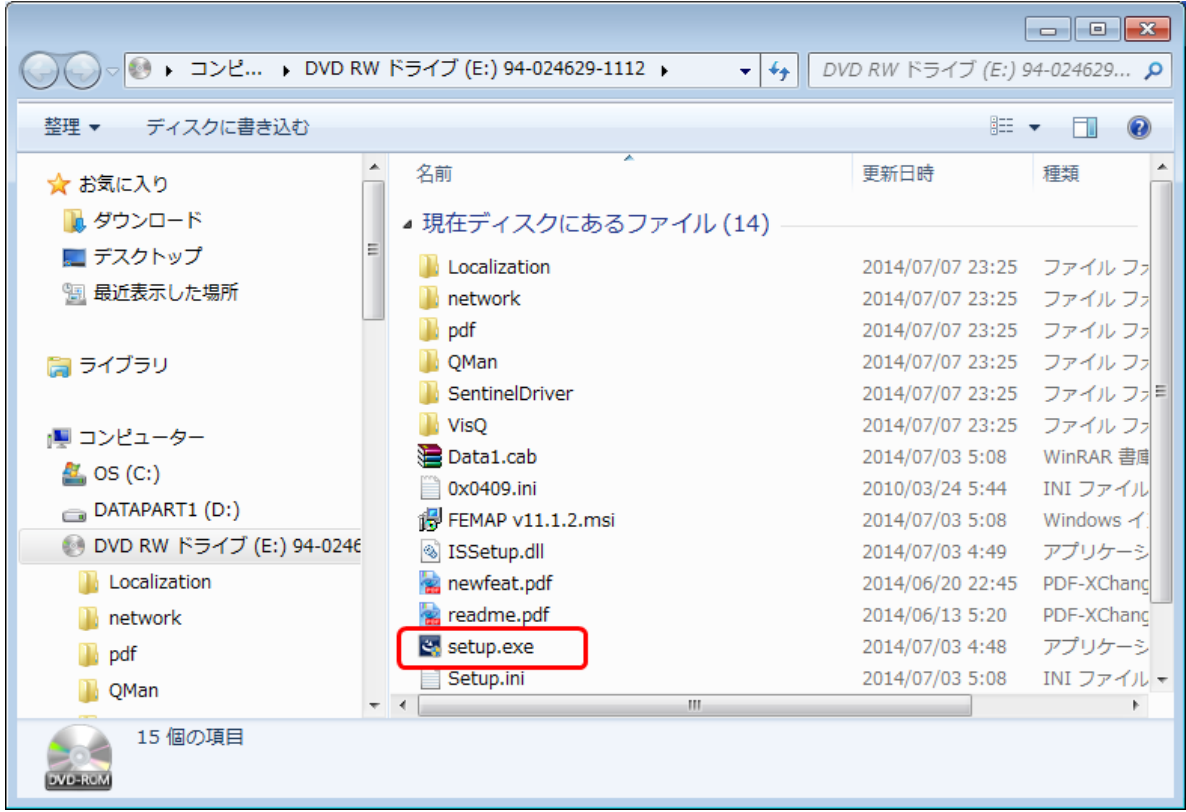

## 1.ウィザード画面に従い、「Next」をクリックして先に進めて下さい。

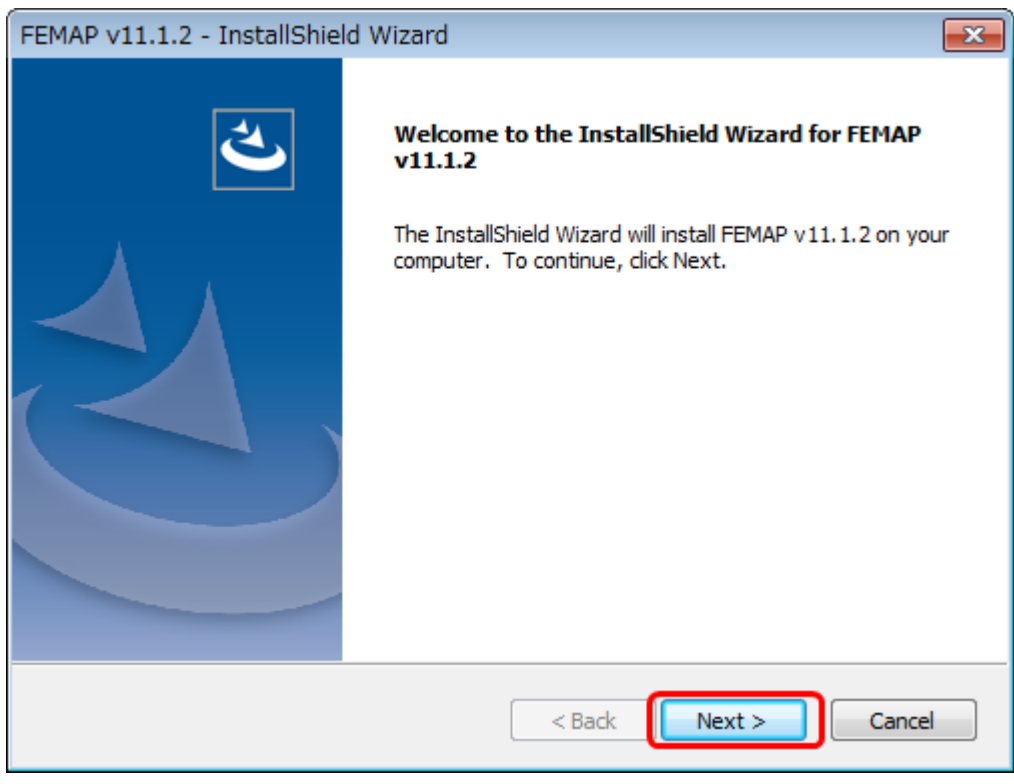

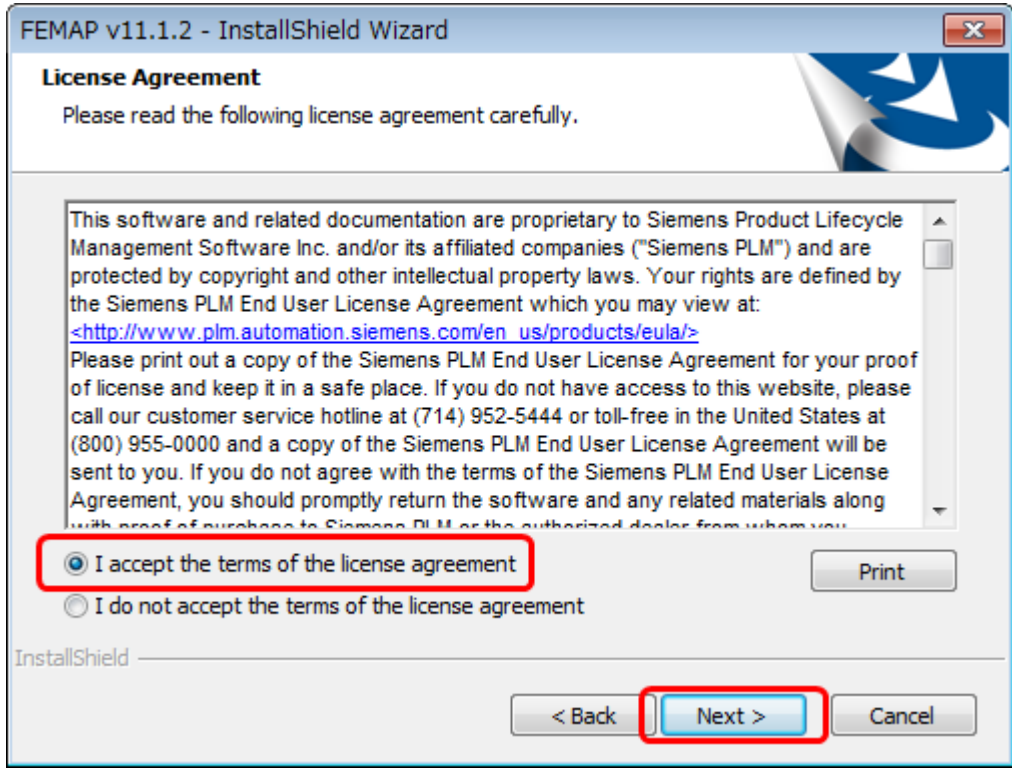

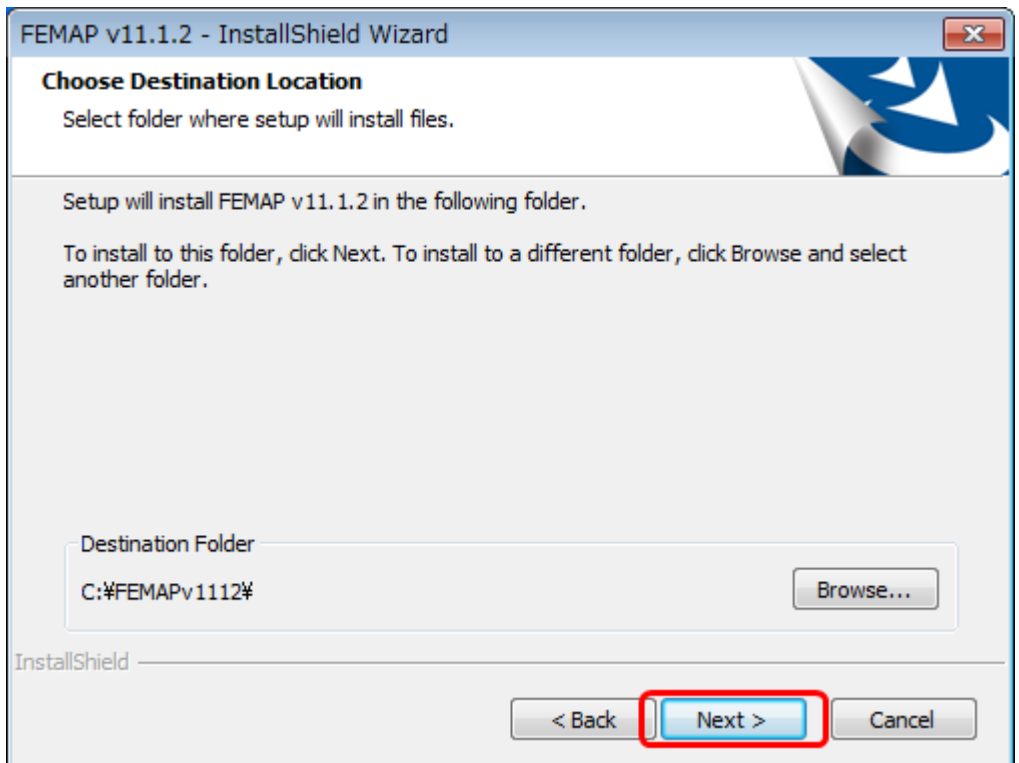

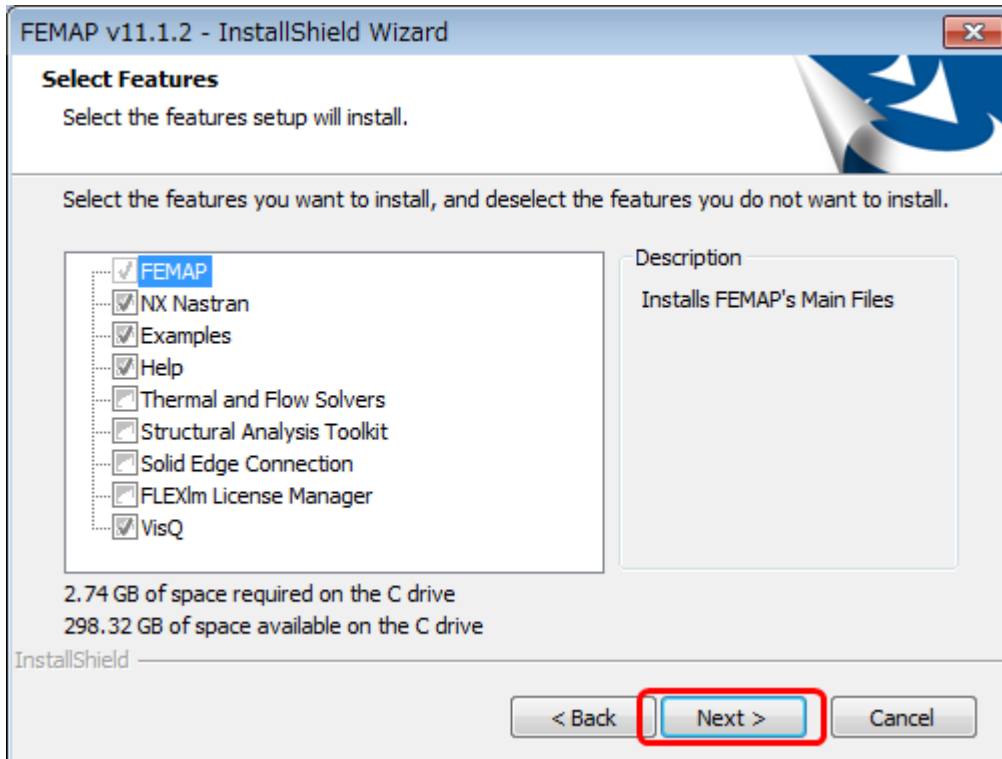

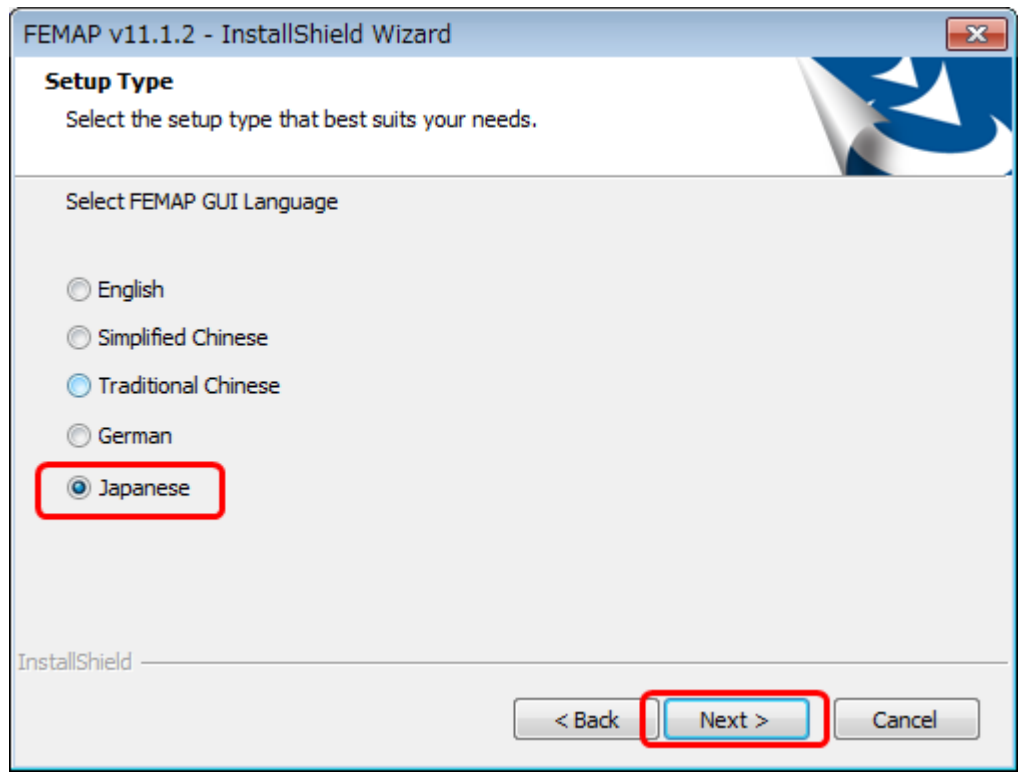

※FEMAP の言語を選択できます。

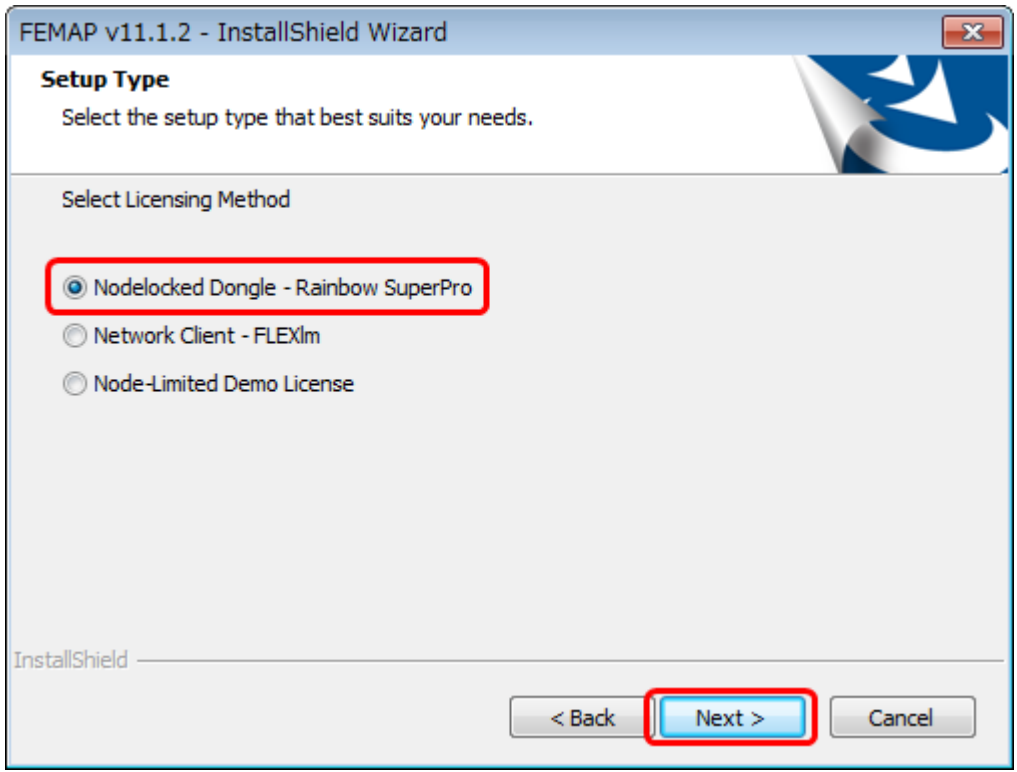

※「Nodelocked Dongle – Rainbow SuperPro」を選択して下さい。 USB ドングル版がこちらに該当します。

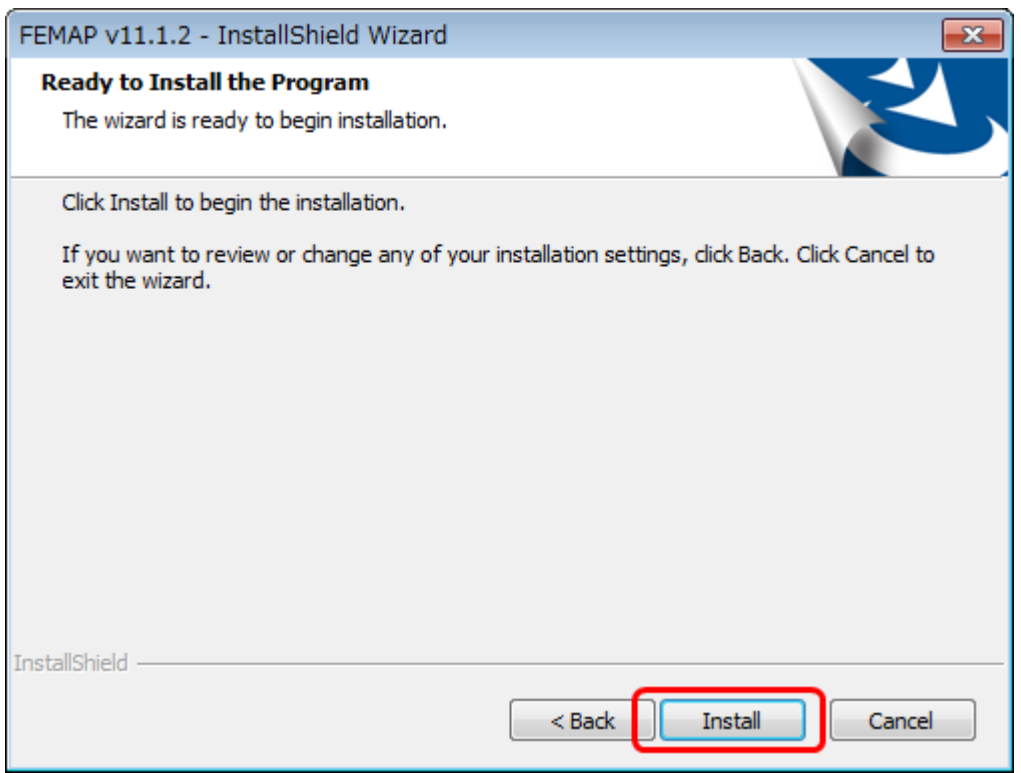

### <span id="page-9-0"></span>〔3〕プロテクトキードライバーのインストール

※プロテクトキードライバーをインストールしていない場合は、プロテクトキーを挿さずに、 ドライバーのインストールを行って下さい。

CDの WkRuntime.exe をエクスプローラ上からダブルクリックします。

1.下記のウィザード画面が表示されたら、「次へ」をクリックして先に進めて下さい。

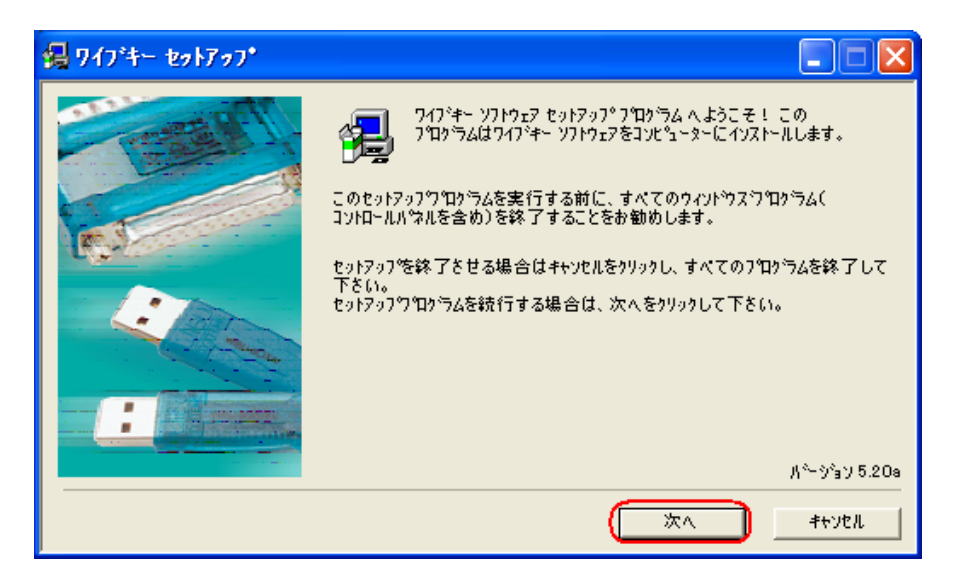

2. 言語選択画面から、日本語(デフォルト)にチェックを入れます。

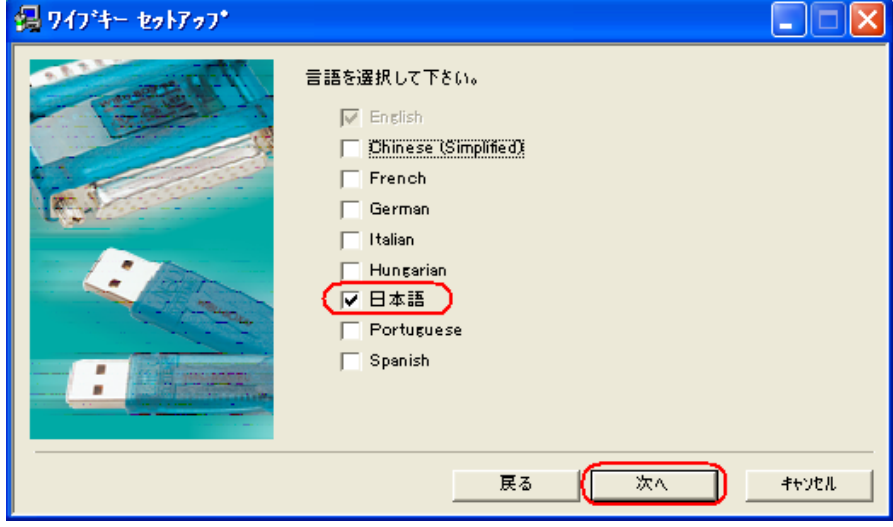

3.インストールするコンポーネントを選択します。

ここでは、デフォルトのまま「次へ」をクリックします。

※32 ビットのチェックしかありませんが、64 ビット版の OS でも使用できます。

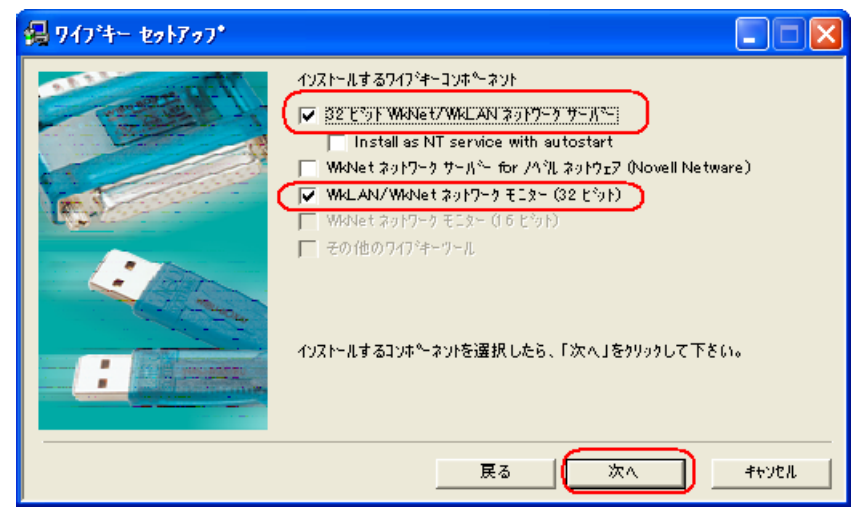

4.内容を確認し、「次へ」ボタンを押して下さい。

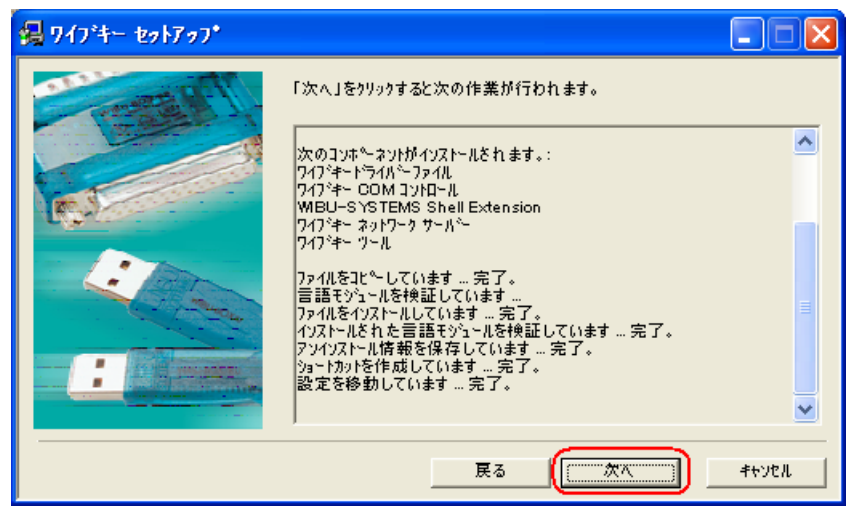

5.インストールが完了すると下記の画面が表示されますので、「終了」ボタンを押します。

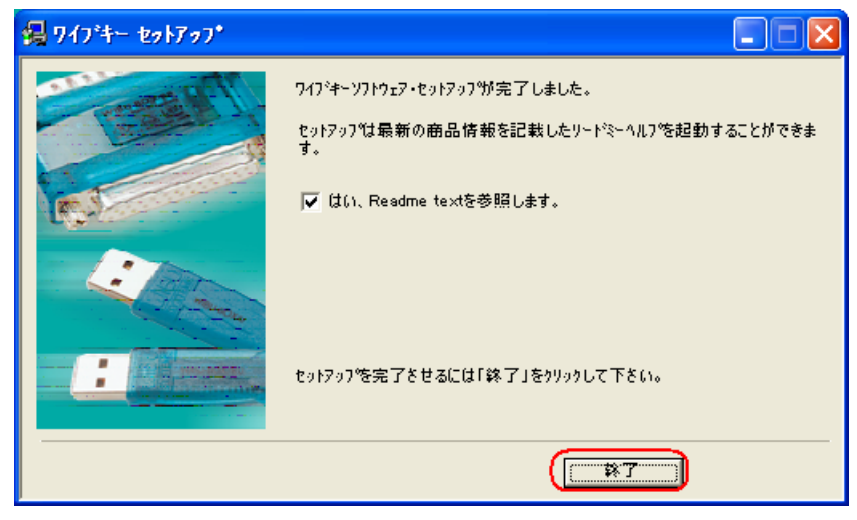

#### <span id="page-11-0"></span>〔4〕ISCEF のインストール

プロテクトキーを挿してから、CDの ISCEF\_Verxxxxx\_xx.exe をエクスプローラ上からダブ ルクリックします。

例 ISCEF\_Ver2,2,1\_64.exe とバージョン番号と ISCEF のビット数でファイル名を表記して います。使用している OS のビット数に応じて ISCEF のセットアップ exe を選択してください。

※Windows10 の場合、インストールを実行すると『Windows によって PC が保護されました』 と表示されることがあります。〔5〕ISCEF のインストール(Windows10 の場合)で対処方法を記 載いたします。

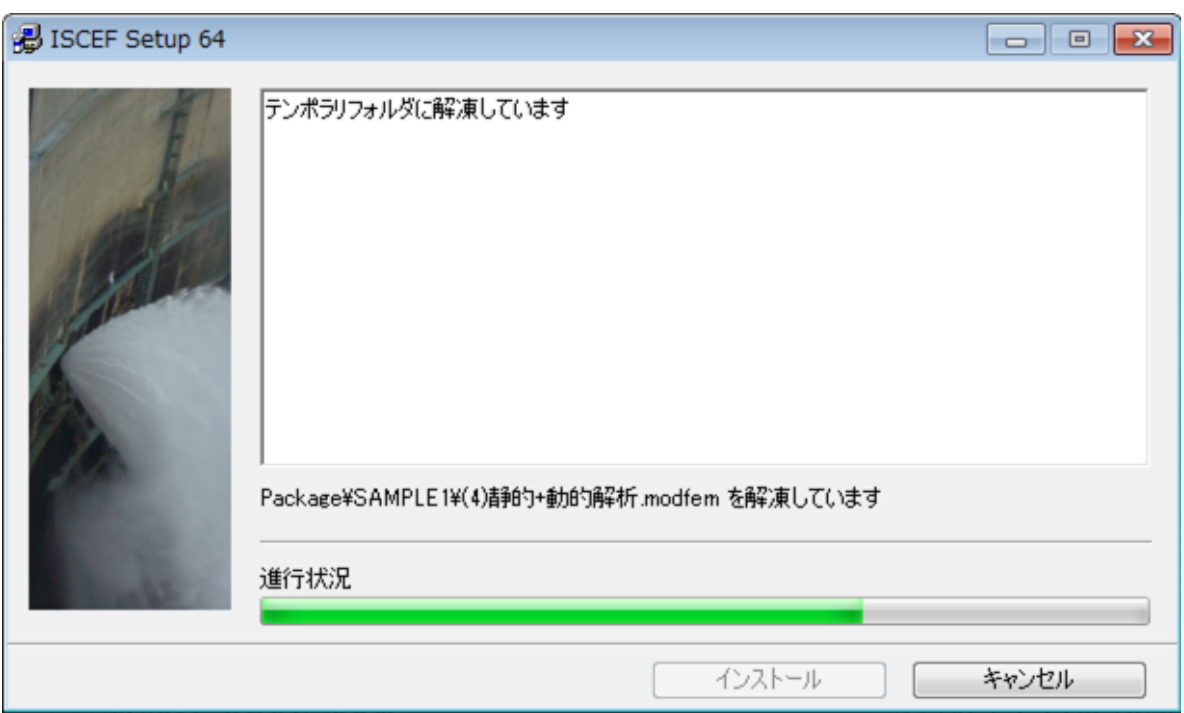

1. インストール準備を始めます。

2.インストール開始画面です。

通常はそのまま「実行」をクリックしてインストールを開始します。

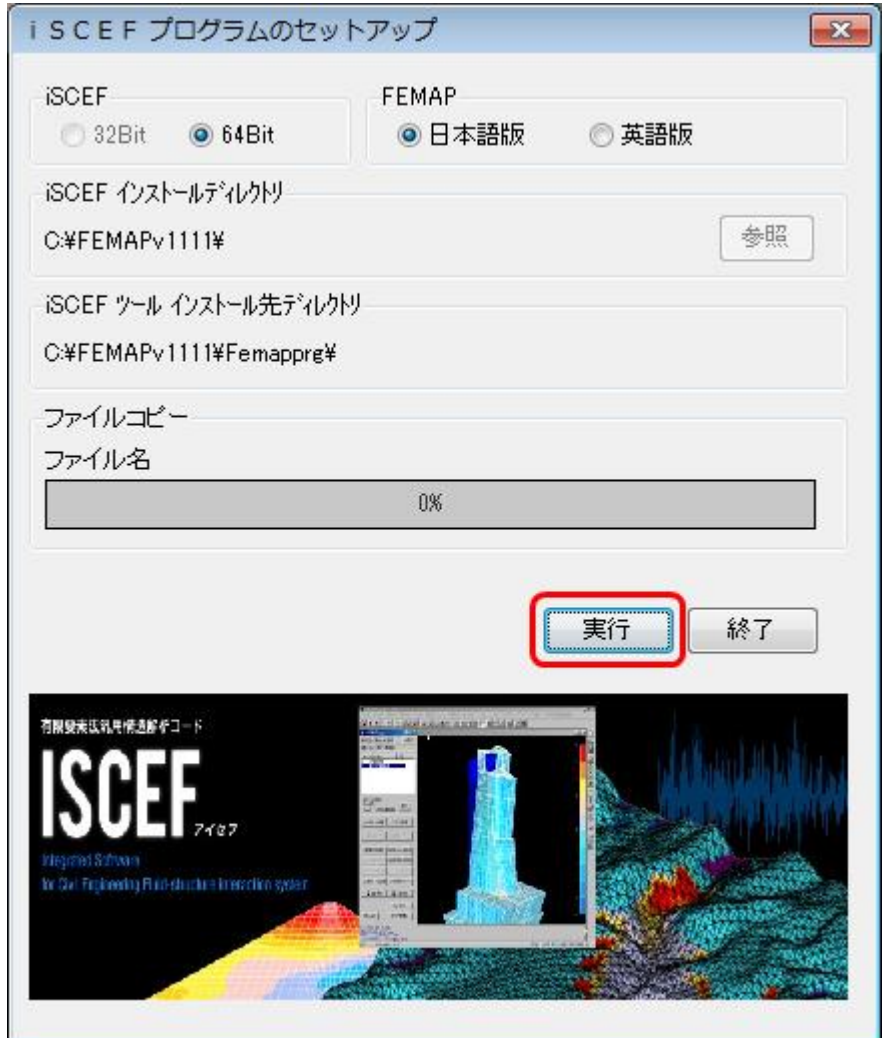

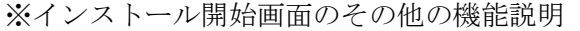

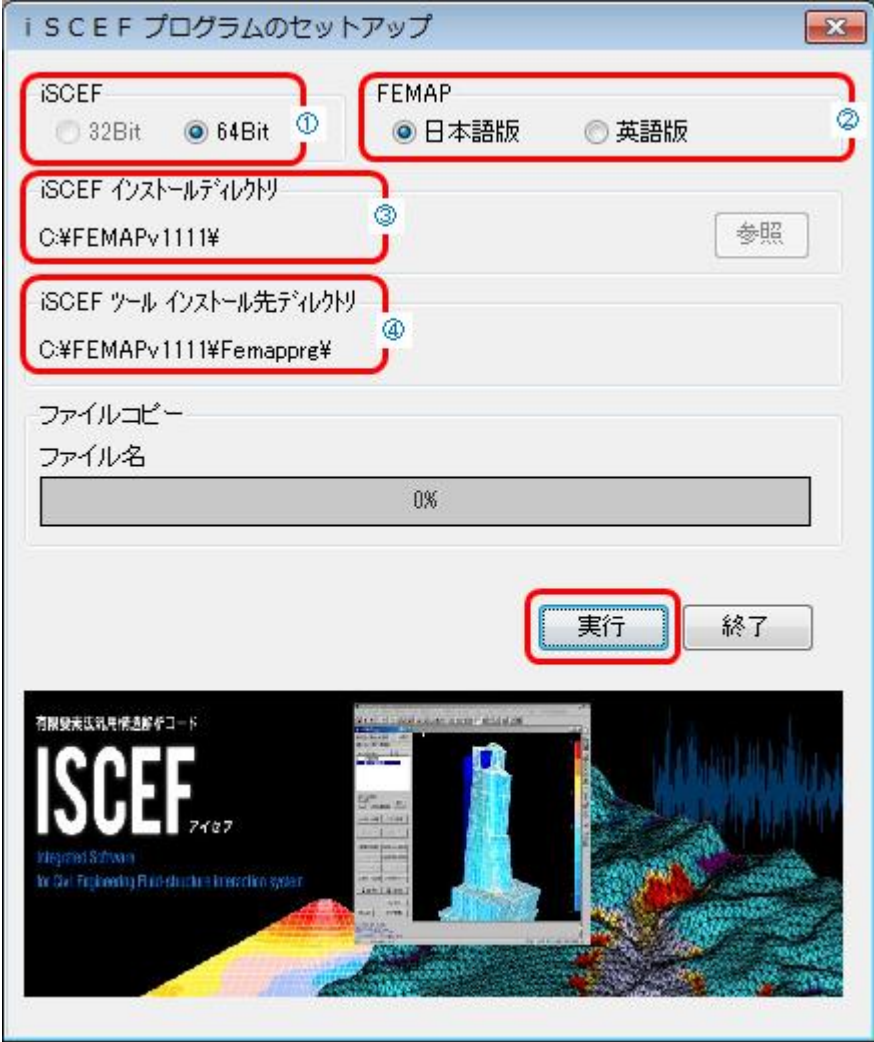

①実行した ISCEF セットアップ exe に応じて、32ビット版か64ビット版のスィッチが入 ります。

②英語版の Femap を使用する場合は、ラジオボタンのスィッチを英語版に設定します。

③iSCEFインストールディレクトリ FEMAPのインストールディレクトリが設定されます。 FEMAP のインストール先が見つからない場合は、FEMAP をインストールして、 FEMAP を立ち上げた状態で ISCEF をインストールして下さい。

④iSCEFツールインストール先ディレクトリ ③のインストール先に連動しています。

- 3. インストールを開始すると以下の画面が表示されますので、全て上書きボタンを押して「O
- K」ボタンをクリックして下さい。

以降、最新のファイルに置き換わります。

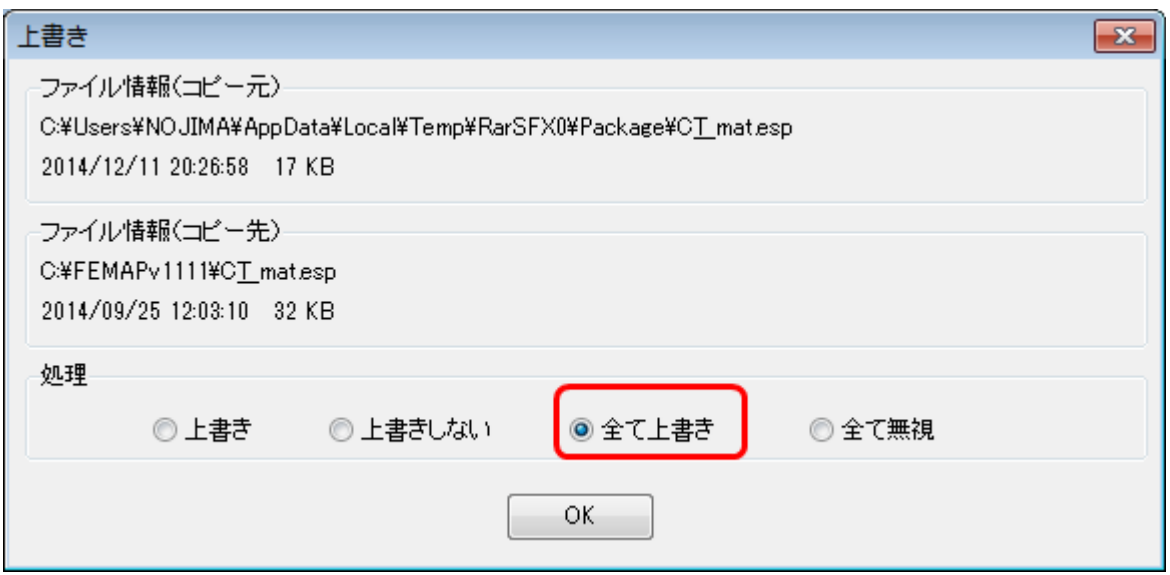

4. インストールが完了すると下記の画面が表示されますので、「終了」ボタンを押します。

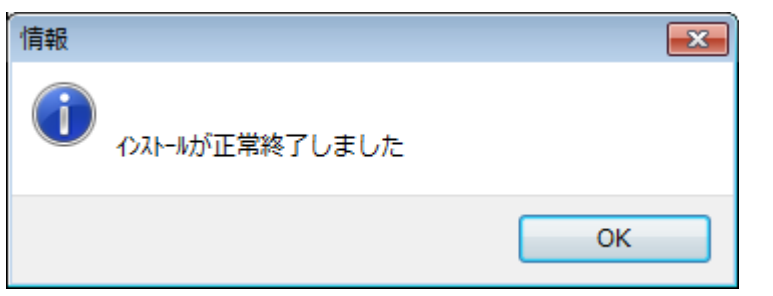

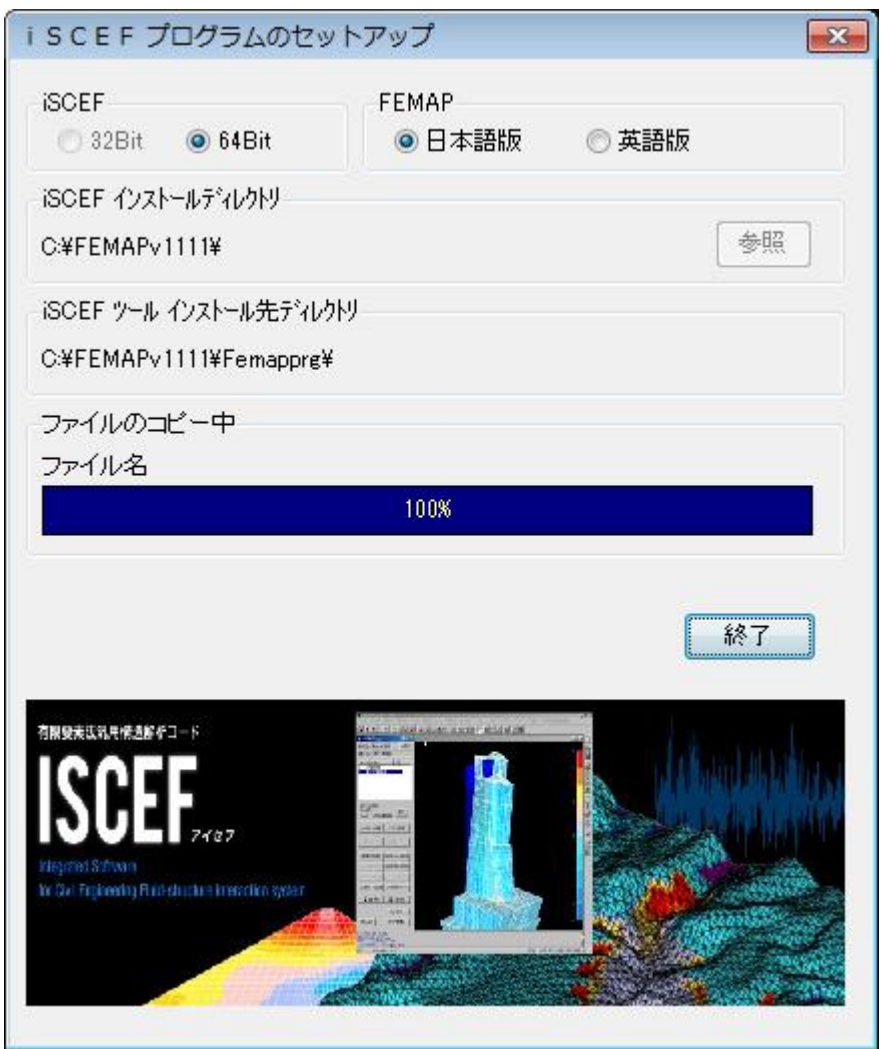

ユーザー定義マテリアルタイプの設定が、反映されない場合がありますので、ISCEFイン ストール後は、一度 FEMAP を再起動して下さい。

### <span id="page-16-0"></span>〔5〕ISCEF のインストール(Windows10 の場合)

インストールを実行すると『Windows によって PC が保護されました』と表示されることがあり、 「実行しない」しか選択できない状態になります。

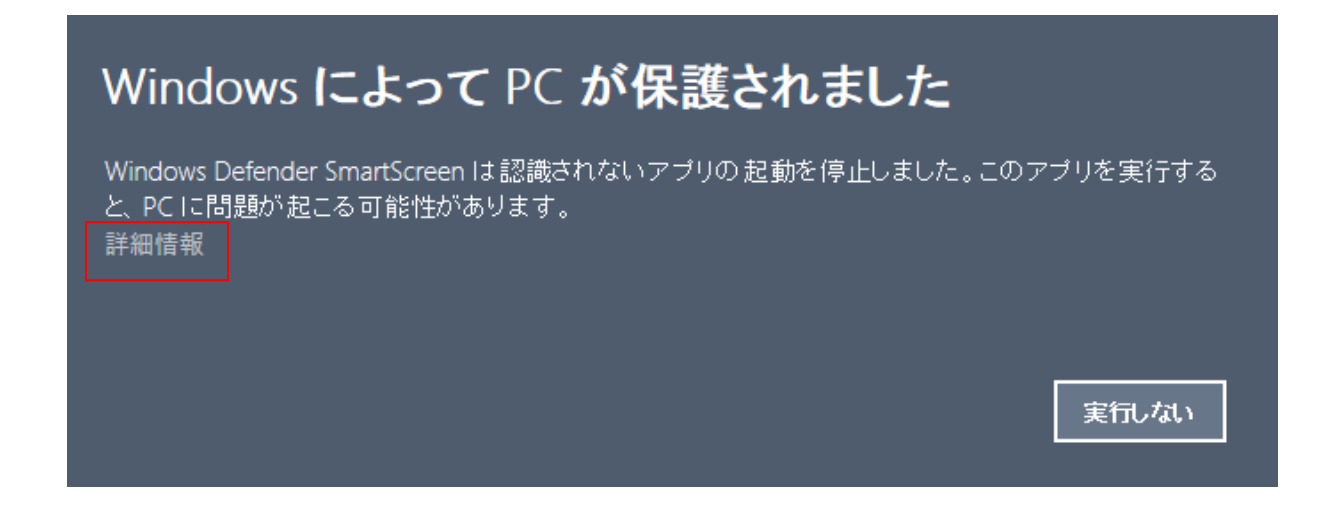

対処法1:「詳細情報」を押すことで、「実行」ボタンが表示されますので、インストールを実行 します。

# Windows によって PC が保護されました

Windows Defender SmartScreen は認識されないアプリの起動を停止しました。このアプリを実行する と、PCに問題が起こる可能性があります。

アブリ: ISCEF\_Ver3,1,1\_64.exe 発行元: 不明な発行元

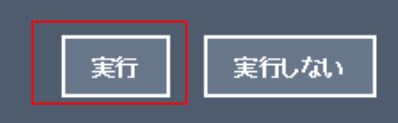

対処法2:インストールを行う前に、exe のプロパティを開き、「全般」タブのセキュリティ欄に ある、「ブロックの解除」にチェックを入れてから、インストールを実行します。

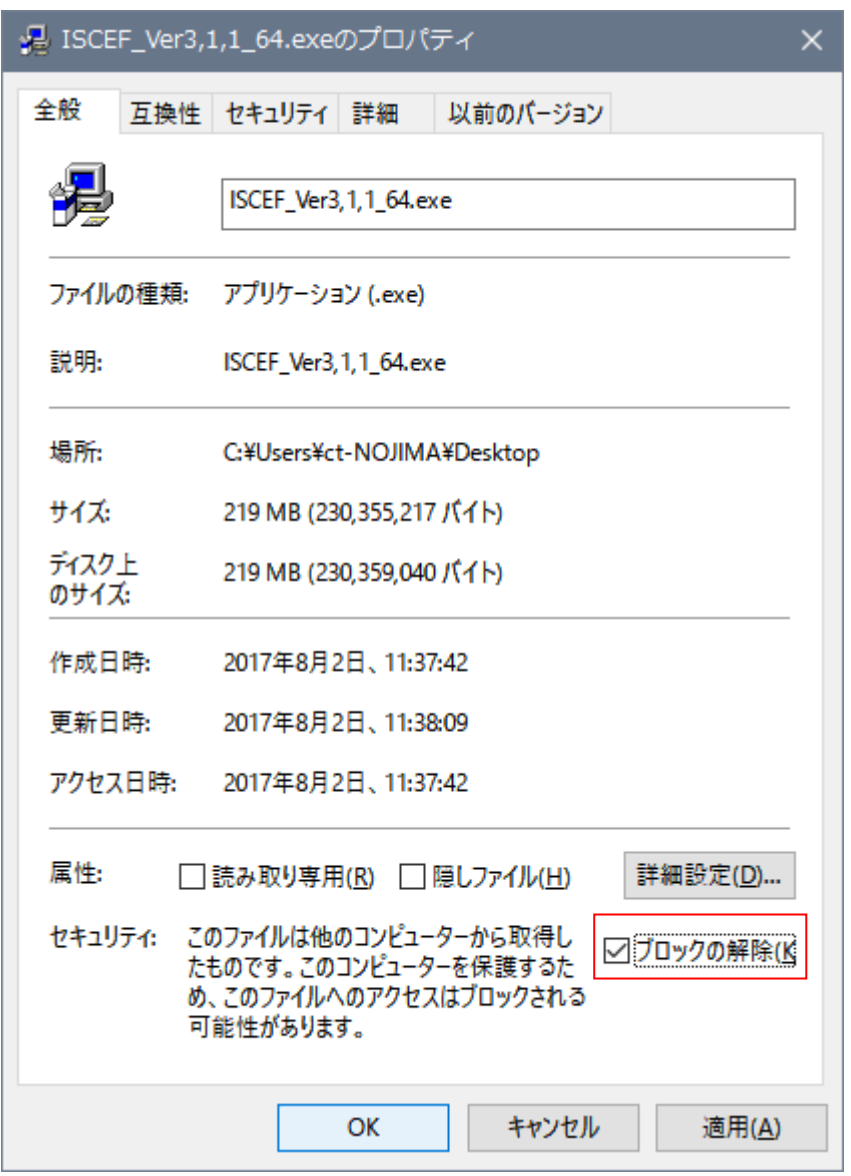

インストールが開始しましたら、〔4〕ISCEF のインストールと同様の操作でインストールを進 めます。

#### <span id="page-18-0"></span>〔6〕その他の注意事項

材料定義画面が、ISCEF 用に変更されていない場合は、以下の方法で設定して下さい。

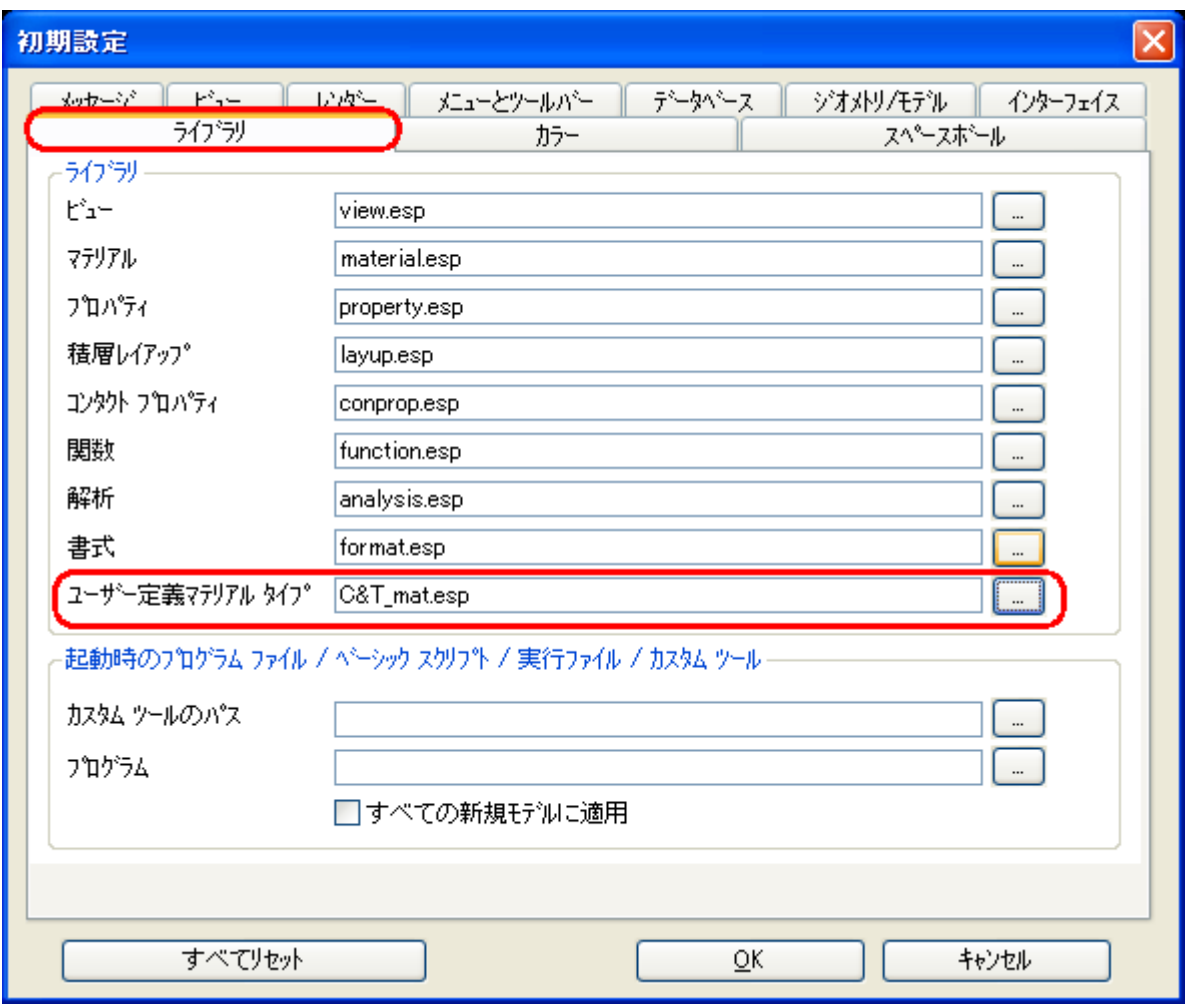

ユーザー定義マテリアルタイプのファイル設定を「C&T\_mat.esp」ファイルに変更します。 FEMAPのインストールした直下の、フォルダの、「C&T\_mat.esp」ファイルを設定して下 さい。(例 C:¥Program Files¥Siemens¥FEMAPv114¥)

#### <span id="page-19-0"></span>〔7〕FEMAP のドキュメント

FEMAPソフトウェアをインストールすると、PDF形式のドキュメントが、一緒にインス トールされます。

FEMAPのインストールした直下の、PDFフォルダにあります。

(例 C:¥Program Files¥Siemens¥FEMAPv114¥PDF)

 commands.pdf (コマンド・リファレンス) examples.pdf (例題集) user.pdf (ユーザーガイド)

その他 Femap ドキュメントが、数多く入っています。

#### <span id="page-20-0"></span>〔8〕ISCEF ドキュメント

ISCEFのインストールを行うと、FEMAPのツールバーから、「iSCEFデータ」→「取 扱説明」を選択すると、ISCEFヘルプのドキュメント一覧が表示されます。

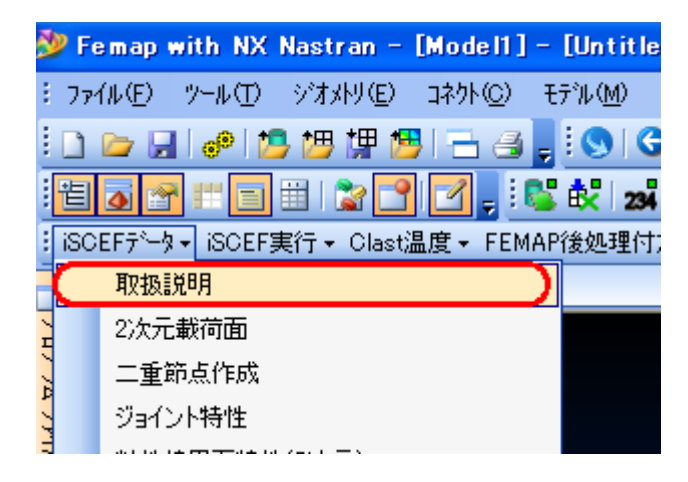

FEMAP の画面

#### <span id="page-21-0"></span>〔9〕インストールに関する質問

Q1.FEMAP を起動した時に「セキュリティデバイスが見つかりません」と出ます。

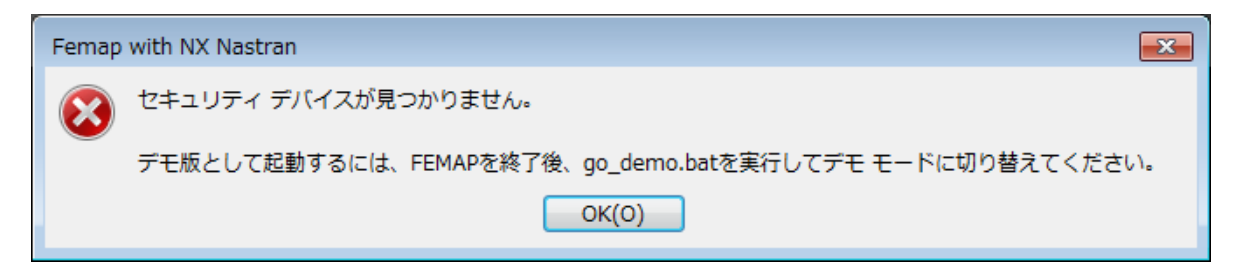

FEMAP の USB ドングルキーを認識しておりません。ご使用の PC に USB が正しく接続され ているか、USB の緑色のランプが光っているかをご確認ください。また、一度 USB を接続し直 し、FEMAP を再起動してください。

Q2. ISCEFをインストールする時に「致命的なエラーです」と出ます。

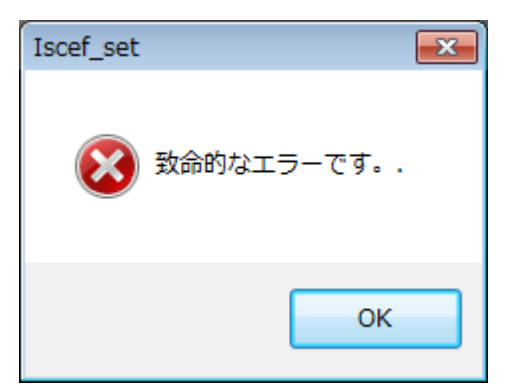

FEMAP を起動した時に Q1 のエラーが起きている状態で、ISCEF のセットアップ exe を実行 すると起きるエラーです。FEMAP を正常に起動してから、ISCEF のセットアップ exe を実行し てください。

Q3.ISCEF をインストールする時に「このアプリケーションは、プロテクトキーによって保護 されています」と出ます。

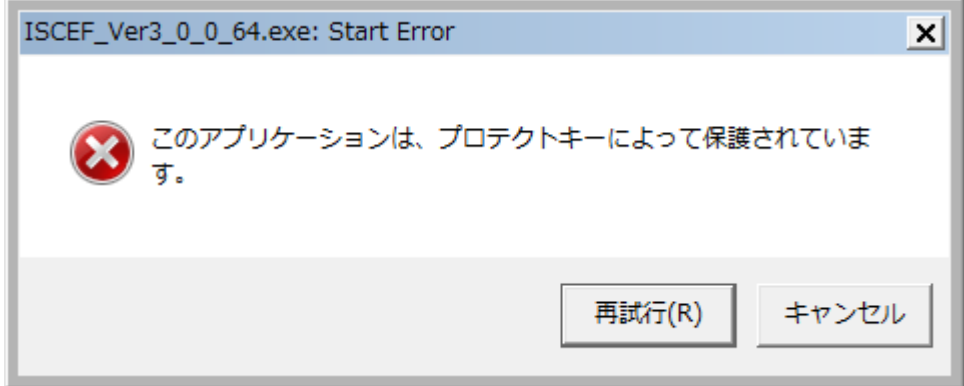

ISCEF のプロテクトキーを認識しておりません。ご使用の PC にプロテクトキーが正常に接続 されているかご確認ください。

Q4. 以下の図のようなエラーが出ます。

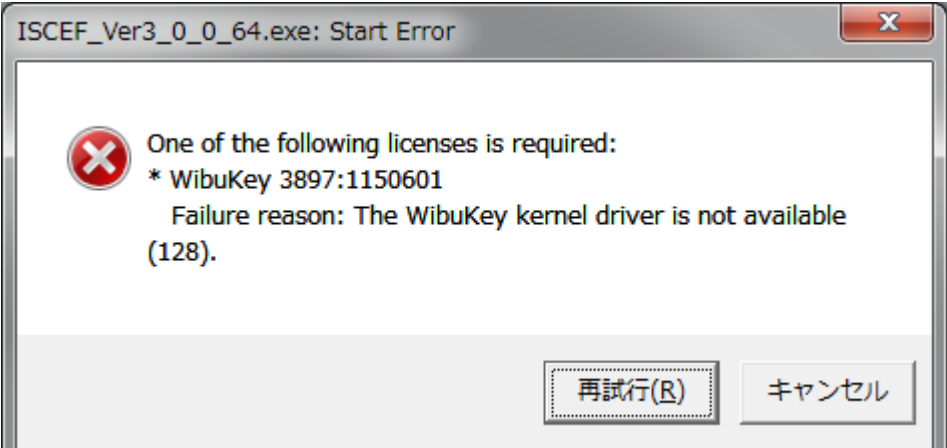

ISCEF のプロテクトキードライバーが正常にインストールされていない可能性があります。下 記手順でアンインストールした後、再度インストールを試してください。

(1)プロテクトキーを PC から取り外す

(2)コントロールパネルの「プログラムと機能」から WibuKey Setup(WibuKey Remove)をアンイ ンストールする。再起動を求められた場合は、再起動を行う

(3)Program Files(x86)と Program Files にプロテクトキーのフォルダが残っている場合、これら を削除する

C:¥Program Files(x86)¥WIBUKEY C:¥Program Files(x86)¥WIBU-SYSTEMS C:¥Program Files¥WIBU-SYSTEMS

(4) WkRuntime.exe を実行し、プロテクトキードライバーのインストールをする。この時、プロ テクトキーは挿さずに行う

(5)プロテクトキーを挿し、ISCEF のセットアップ exe を実行する